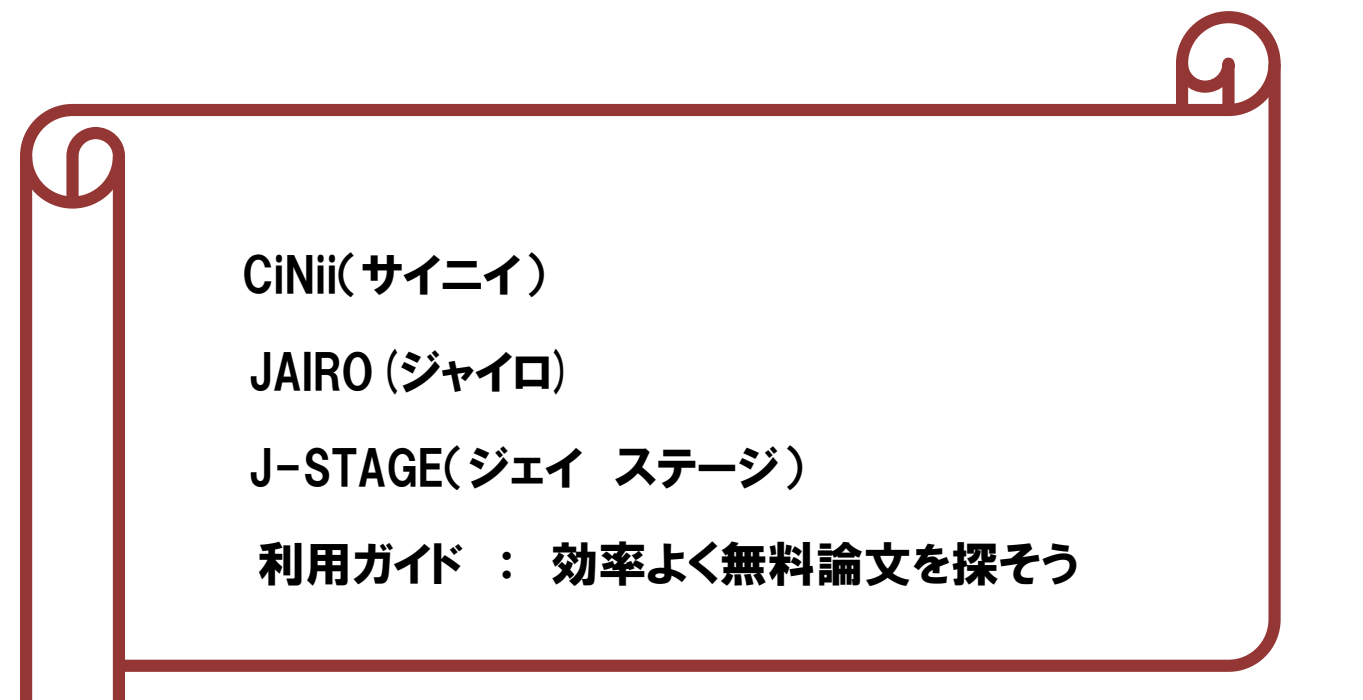

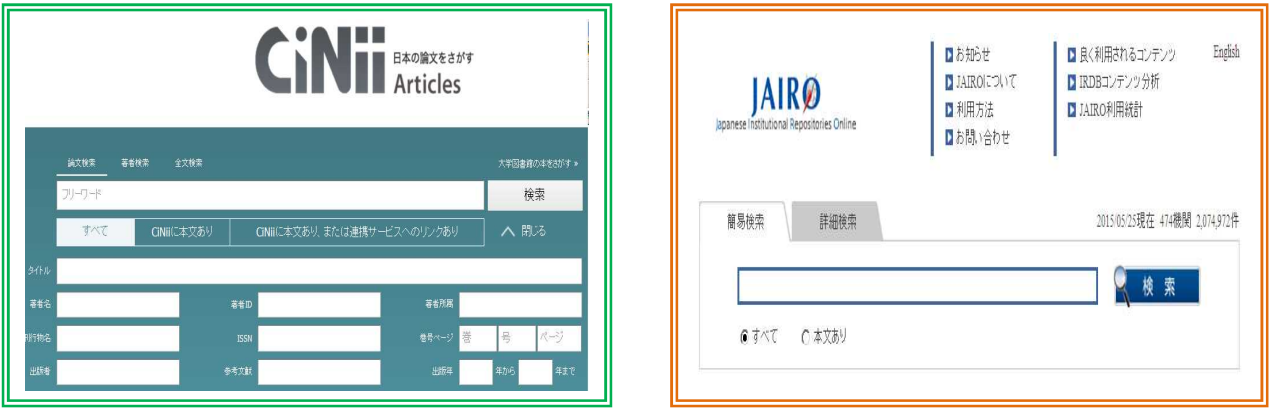

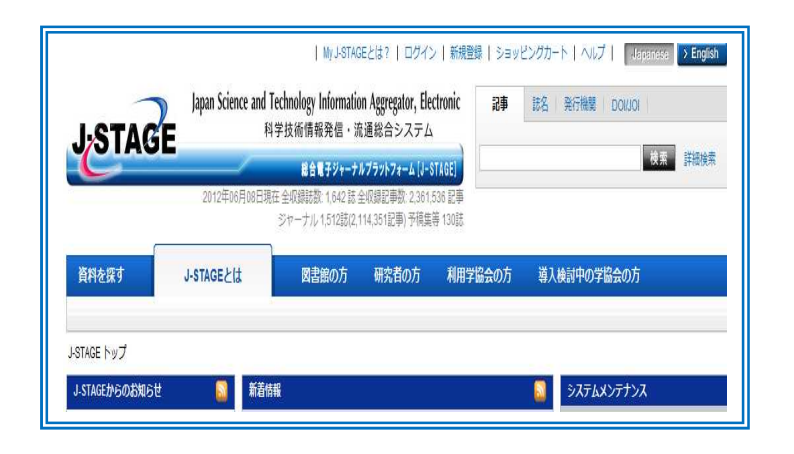

2016.4

# 産業医科大学図書館

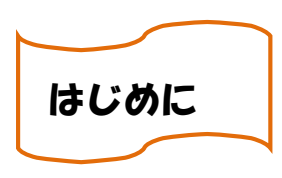

CiNii、JAIRO、J-STAGE は、無料で提供されているデータベースです。

国内の学会誌や大学紀要などが検索でき、そのまま本文が利用できるものもあって、大変便利で す。しかし、タイトル等から切り出した用語がキーワードとなりますので、著者の表現によっては、 検索漏れを起こす場合がありますので、同義語や関連語など考えられだけの用語を入力されること をおすすめいたします。

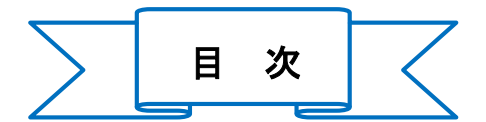

- 1 CiNii(サイニイ)(堤供:国立情報学研究所)・・・・・・・・・・・・・・・・・・・・・・・・・・・・・・・・・・・・・・・・3 1-1 サイニイとは 1-2 検索モード 1-2-1 簡易検索 1-2-2 詳細検索 1-2-3 著者検索 1-2-4 全文検索 1-3 検索の一致条件 1-4 検索機能 1-4-1 論理演算子 1-4-2 前方一致検索 1-4-3 完全一致検索 1-4-4 フレーズ検索 1-4-5 検索対象指定 1-5 リンク機能 1-6 検索画面 1-6-1 アクセス 1-6-2 簡易検索画面 1-6-3 詳細検索画面 1-6-4 著者検索画面 1-6-5 全文検索(Beta) 1-6-6 CiNii 本文収録刊行物ディレクトリ検索画面 1-6-7 検索結果一覧画面 1-6-8 論文詳細表示
- 2 JAIRO(ジャイロ)(学術機関リポジトリポータル)・・・・・・・・・・・・・・・・・・・・・・・・・・・・・・・・・・・・10 2-1 JAIRO とは 2-2 アクセス 2-3 検索モード 2-3-1 簡易検索 2-3-2 詳細検索 2-3-3 著者名検索 2-4 検索の一致条件 2-5 検索機能 2-5-1 論理演算子検索 2-5-2 フレーズ検索 2-5-3 完全一致検索 2-6 本文ありのコンテンツ指定 2-7 検索画面 2-7-1 簡易検索 2-7-2 詳細検索 2-8 検索結果一覧画面 2-9 詳細情報画面 2-10 翻訳先言語選択画面 2-11 検索方法
- 3 J-STAGE(提供:(独)科学技術振興機構(JST))・・・・・・・・・・・・・・・・・・・・・・・・・・・・・・・・・・・・・・15 3-1 J-STAGE とは 3-2 アクセス 3-3 検索モード 3-3-1 簡易検索 3-3-2 詳細検索 3-3-3 著者検索 3-3-4 My J-STAGE 3-4 検索機能 3-4-1 論理演算子検索 3-4-2 フレーズ検索 3-4-3 前方一致検索 3-5 検索画面 3-5-1 簡易検索 3-5-2 詳細検索 3-5-3 引用検索 3-5-4 資料検索 3-6 My J-STAGE 3-6-1 My J-STAGE 新規登録 3-6-2 アラートの種類 3-6-3 お気に入り検索 3-6-4 My J-STAGE へのログイン 3-6-5 ログアウト 3-6-6 被引用アラート 3-6-7 被引用アラートの取消し

### 1 CiNii(サイニイ)(堤供:国立情報学研究所)

#### 1-1 CiNii とは

CiNii (サイニイ) Citation Information by NII = NII 論文情報ナビゲータ

国立情報学研究所(NII、National institute of infomatics)が運営する学術文献のデータベース です。

CiNii では、学協会で発行された学術雑誌と大学等で発行された研究紀要の両方を検索し、検索さ れた論文の引用文献情報(どのような論文を引用しているか、また、どのような論文から引用されて いるか)をたどったり、本文を見ることがきます。

本文が無料で見ることができる文献に絞り込むことができます。

#### 1-2 検索モード

#### 1-2-1 簡易検索

キーワードを入力し、簡単に検索ができます。

検索対象は、「論文名」「著者名」「著者所属」「刊行物名」「ISSN」「巻」「号」「ページ」「出版社」 「抄録」「論文キーワード」です。

ただし、参考文献は検索対象ではありません。参考文献を検索対象に入れたい場合は、詳細検索で「参 考文献」欄にキーワードを入力し、検索してください。

#### 1-2-2 詳細検索

キーワードをどの項目に対して指定するのか、複数の検索条件の関係(論理演算)、発表された時期 などを細かく指定して、絞り込んだ検索をすることができます。

「論文名」「著者名」「著者所属」「刊行物名」「ISSN」「巻」「号」「ページ」「出版者」「参考文献」 「出版年」の各入力欄があります。

#### 1-2-3 著者検索

著者検索では、入力欄に入力した文字列が、登録されている著者名に合致した著者を検索します。

## 1-2-4 全文検索

全文検索では、検索ボックスに入力した文字列が、登録されている論文本文(PDF)のテキストに合 致した論文を検索します。簡易検索または詳細検索ではヒットしない文献が見つかります。

#### 1-3 検索の一致条件

入力したキーワードは部分一致となります。

例】「産業医」と入力すると「産業医」「産業医学」「産業医科大学」等もヒットします。 ※ノイズが考えられる場合は、完全一致検索を行ってください。(参照:完全一致検索)

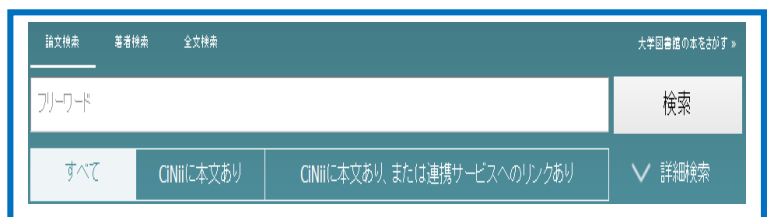

## 1-4 検索機能

## 1-4-1 論理演算子

下記のように論理演算検索(AND、OR、NOT)を行うことができます。

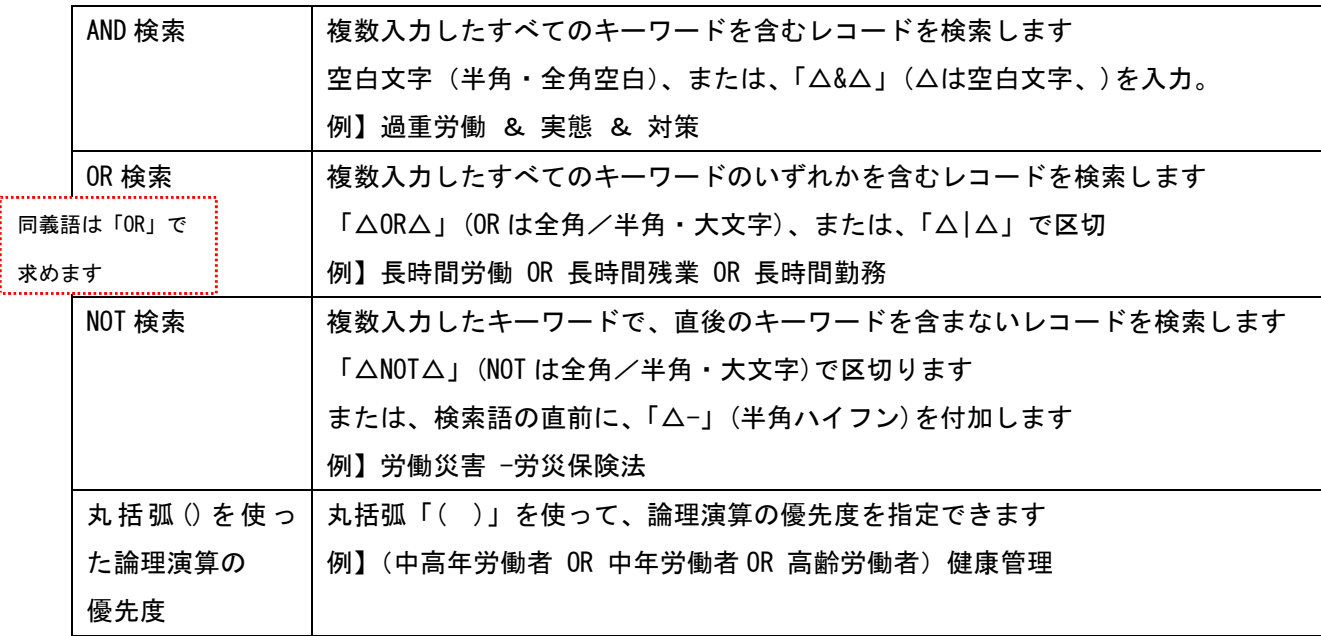

## 1-4-2 前方一致検索

前方一致検索をする場合は「\*(アスタリスク)」を文字列末尾につけます。

例】 work\* → 「worker」、「working」はヒットしますが、「、「homework」はヒットしません。

#### 1-4-3 完全一致検索

キーワードの完全一致検索をする場合は「/(スラッシュ)」で文字列を括ります。

例】/産業医/→ 「産業医」のみヒットしますが、「産業医学」、「産業医科大学」はヒットしません。 ※入力したキーワードは、部分一致となるためノイズが考えられる場合は、完全一致検索を行います。

## 1-4-4 フレーズ検索

 $1 - 4 - 5$ 

フレーズを検索する場合は、ダブルクォーテーション(「" "」)でキーワードを括ります。

- ただし、この検索は、アルファベット、数字などの 1 バイト文字にしかできません。
	- 例】 "liquid crystal" → 「nematic liquid crystal」、「liquid crystal polymer」はヒットし ますが、「crystal in liquid」、「liquid or crystal」はヒットしません。

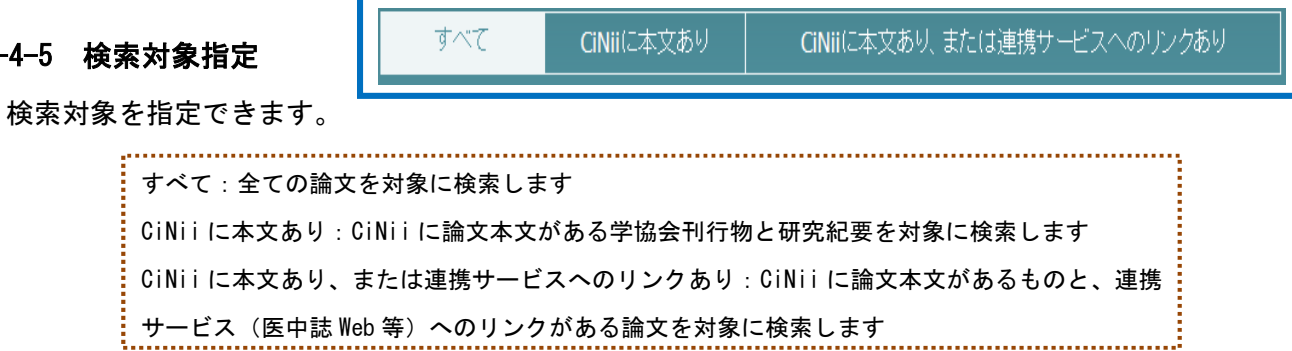

## 1-5 リンク機能

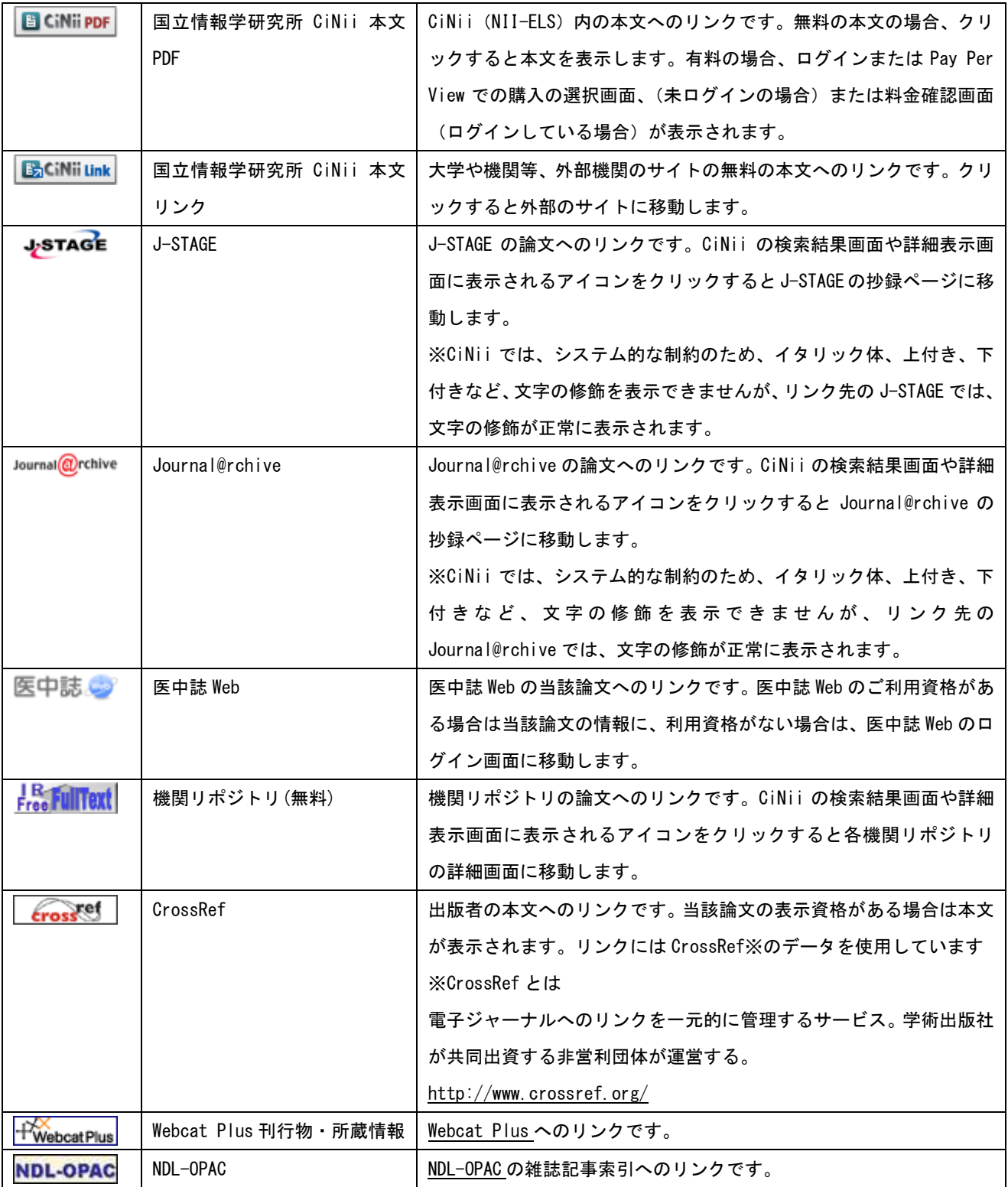

## 1-6 検索画面

## 1-6-1 アクセス

図書館ホームページの「医学情報(DB)検索」をクリックします。

## 1-6-2 簡易検索画面

①トップメニューの[論文検索]をクリックし検索ボックスにキーワードを入力後、[検索] をクリックします。

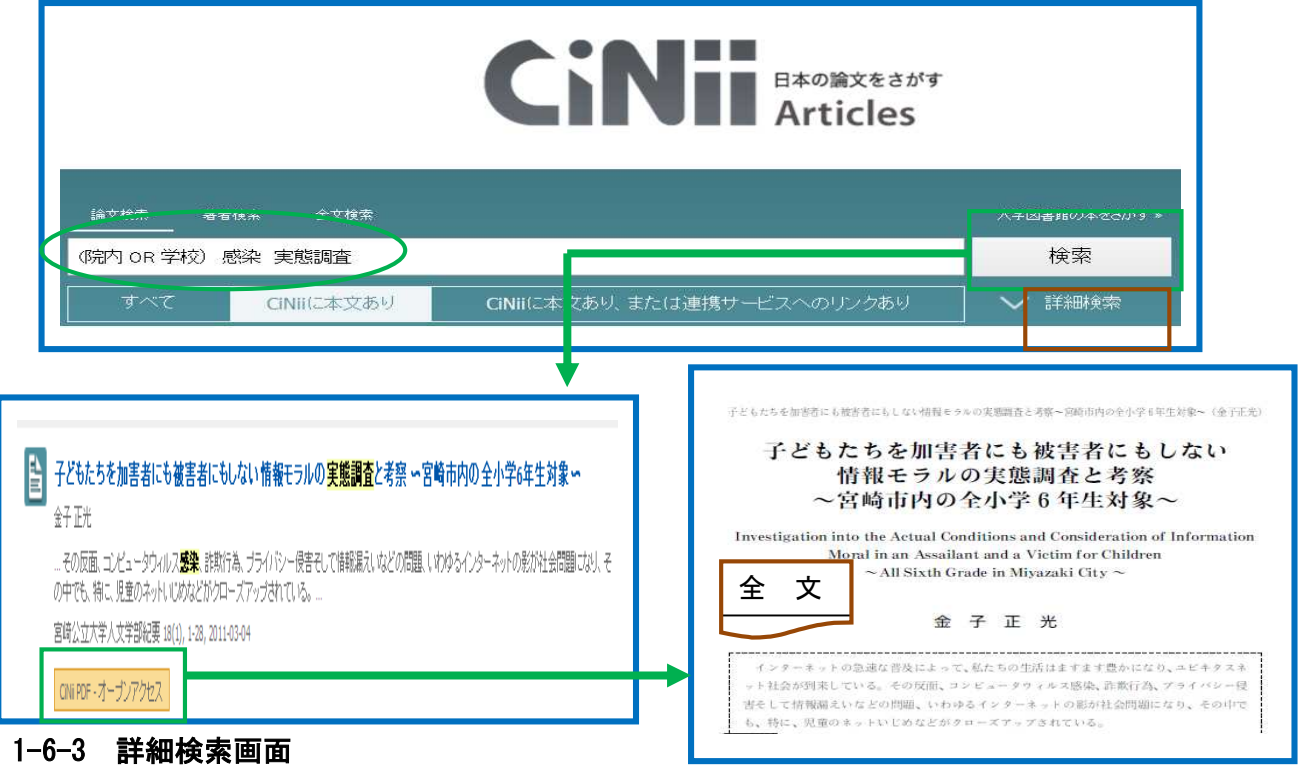

①トップメニューの[詳細検索]をクリックし検索ボックスにキーワードを入力後、[検索]

をクリックします。

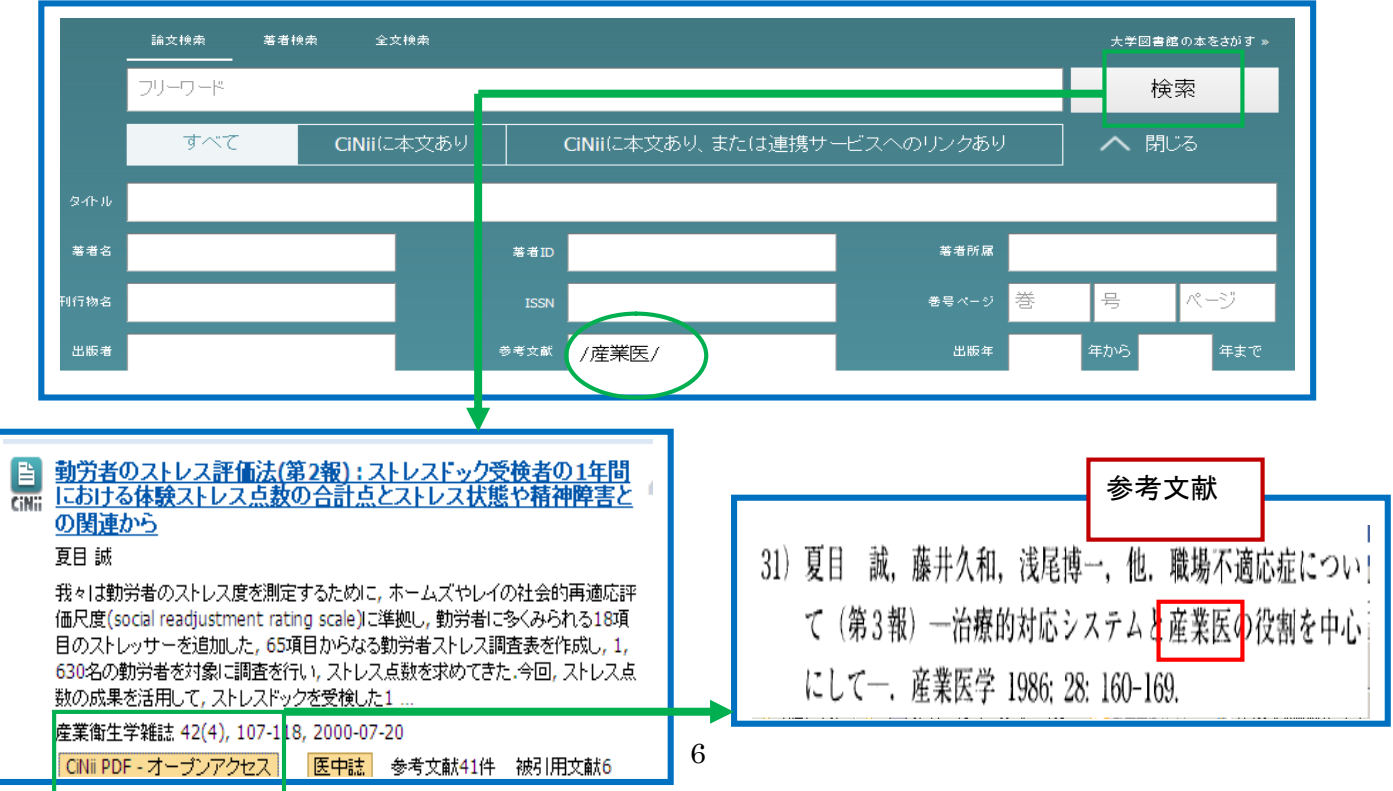

## 1-6-4 著者検索画面

①トップメニューの[著者検索]をクリックし検索ボックスにキーワードを入力後、[著者検索] をクリックします。

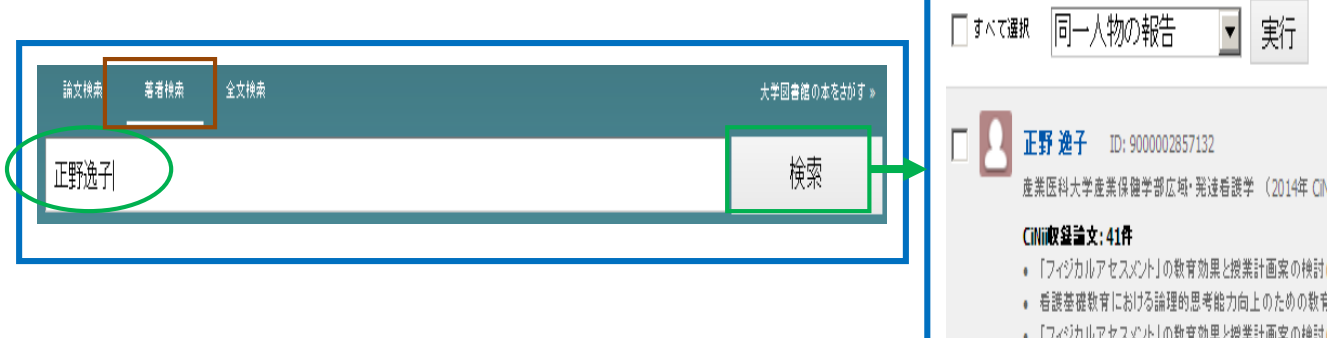

## 1-6-5 全文検索(Beta)

全文検索では、検索ボックスに入力した文字列が、登録されている論文本文(PDF)のテキストに合 致した論文を検索します。※全文検索では、完全一致検索ができませんのでご注意ください。 ①トップメニューの[全文検索]をクリックし検索ボックスにキーワードを入力後、[論文検索]を クリックします。

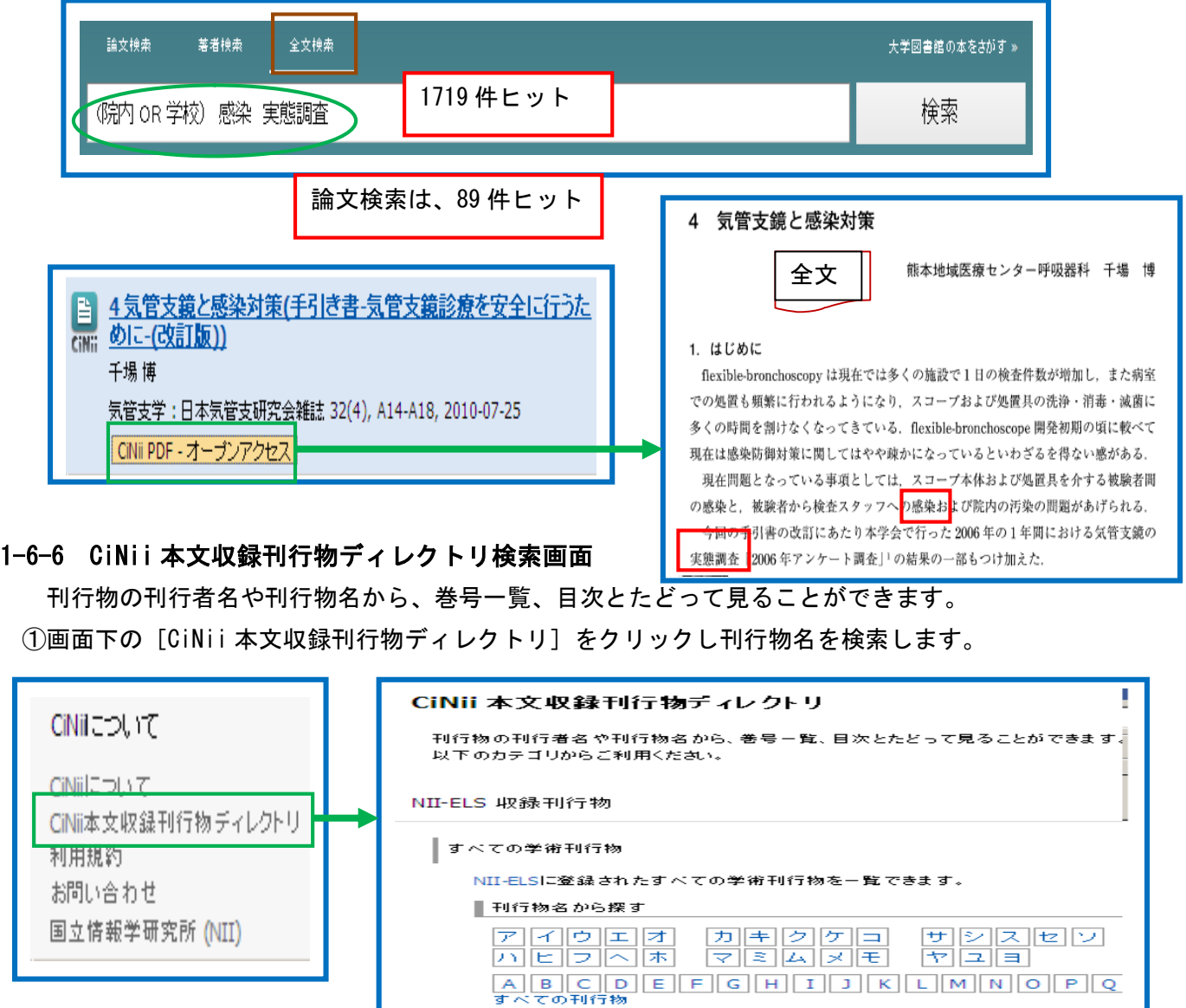

## 1-6-7 検索結果一覧画面

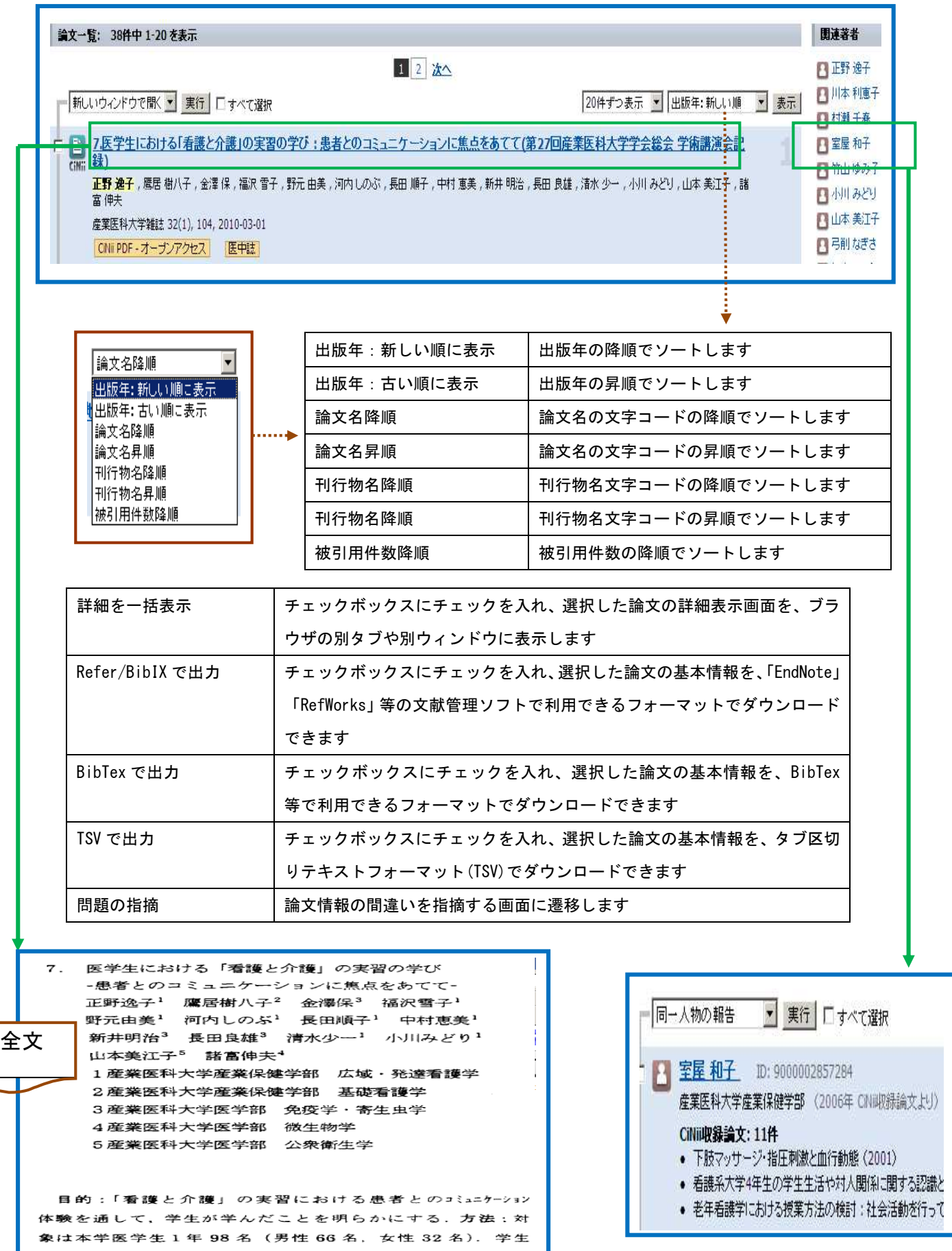

## 1-6-8 論文詳細表示

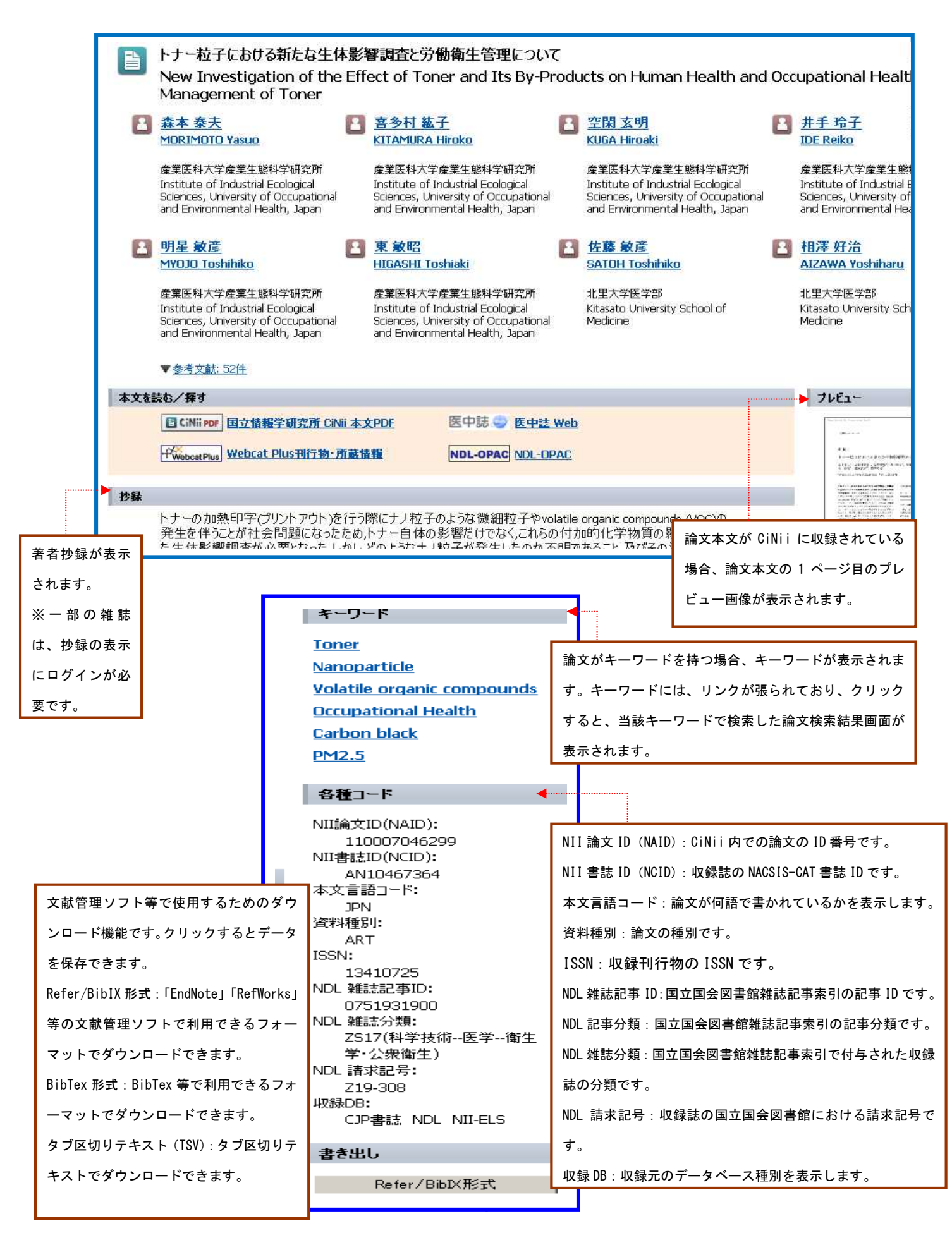

### 2 JAIRO (学術機関リポジトリポータル)

#### 2-1 JAIRO とは

```
JAIRO (学術機関リポジトリポータル)とは
```
JAIRO(呼称:ジャイロ)は、Japanese Institutional Repositories Online の略です。 国立情報学研究所(NII、National institute of infomatics)が運営する学術文献のデータベース です。学術機関リポジトリポータル JAIRO は、日本の学術機関リポジトリに蓄積された学術情報(学 術雑誌論文、学位論文、研究紀要、研究報告書等)を横断的に検索できるシステムです。 ※学術機関リポジトリ(Institutional Repository):大学等の研究機関がその知的生産物を電子的 形態で集積し、保存し無料で公開するために設置する電子アーカイブシステム

**IAIRO** 

●すべて ○本文あり

簡易検索

onal Repositories Online

詳細検索

**口お知らせ** 

■利用方法

■お問い合わせ

I JAIROについて

■良く利用されるコンテンツ

2015/04/09現在 469機関 2,034,789件

検索

■IRDBコンテンツ分析

**D** JAIRO利用統計

English

### 2-2 アクセス

図書館ホームページの「医学情報(DB)検索」をクリックします。

## 2-3 アクセス

#### 2-3-1 簡易検索

キーワードを入力し、簡単に検索ができます。 検索対象は、コンテンツ情報全体で検索します。

#### 2-3-2 詳細検索

キーワードをどの項目に対して指定するのか、複数の検索条件の関係(論理演算)、発表された時期 を細かく指定して、絞り込んだ検索をすることができます。 検索対象は、「すべて」「タイトル」「著者名」「キーワード」「雑誌名」各入力欄があります。

### 2-3-3 著者名検索

登録されている形でしか検索ができません。姓と名を分割して登録されている場合は、姓名をつなげ た形で検索してもヒットしません。

姓名つなげた形で検索してヒットしなかった場合は、姓と名の間に「スペース」を入れた形でも検索 してください。

#### 2-4 検索の一致条件

入力したキーワードは部分一致となります。ローマ字は単語単位で前方一致となります。 例】「産業医」と入力すると「産業医」「産業医学」「産業医科大学」等もヒットします。 ※ノイズが考えられる場合は、完全一致検索を行ってください。(参照:完全一致検索)

## 2-5 検索機能

## 2-5-1 論理演算子検索

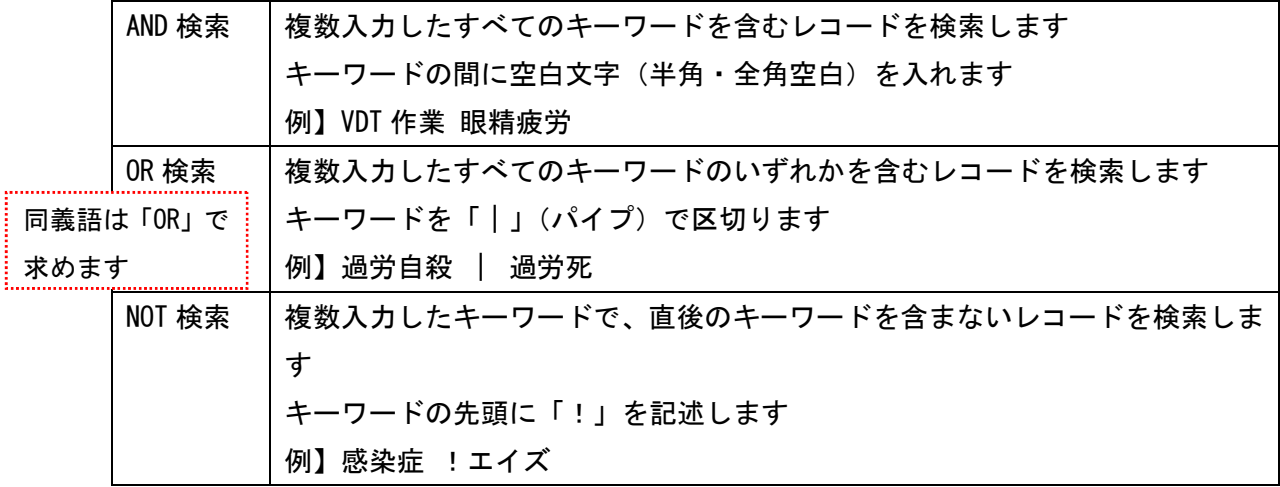

## 2-5-2 フレーズ検索

フレーズを検索する場合はダブルクオ–テーション(「" "」)でキーワードを囲みます。

### 2-5-3 完全一致検索

キーワードの完全一致検索をする場合は、キーワードを半角["/] と [/"]で囲こみます。 例】"/産業医/"→ 「産業医」のみヒットし、「産業医学」、「産業医科大学」はヒットしません。 ※入力したキーワードは、部分一致となるためノイズが考えられる場合は、完全一致検索を行います。

## 2-6 本文ありのコンテンツ指定

本文へのリンク情報を持つコンテンツのみを対象とした検索ができます。

## 2-7 検索画面

## 2-7-1 簡易検索

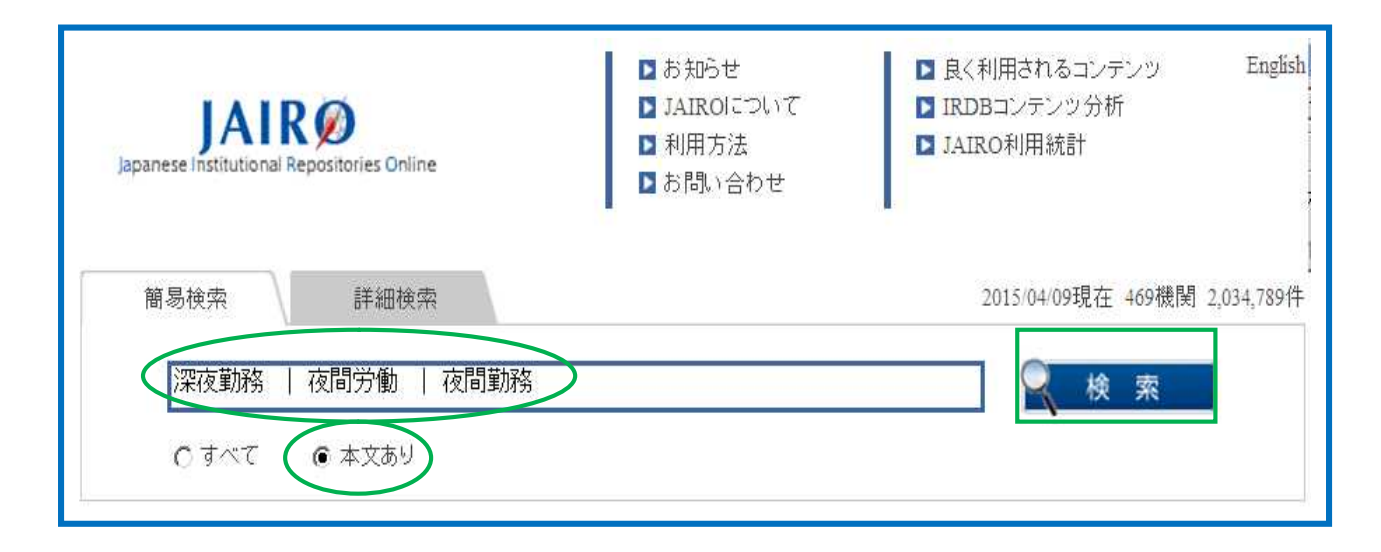

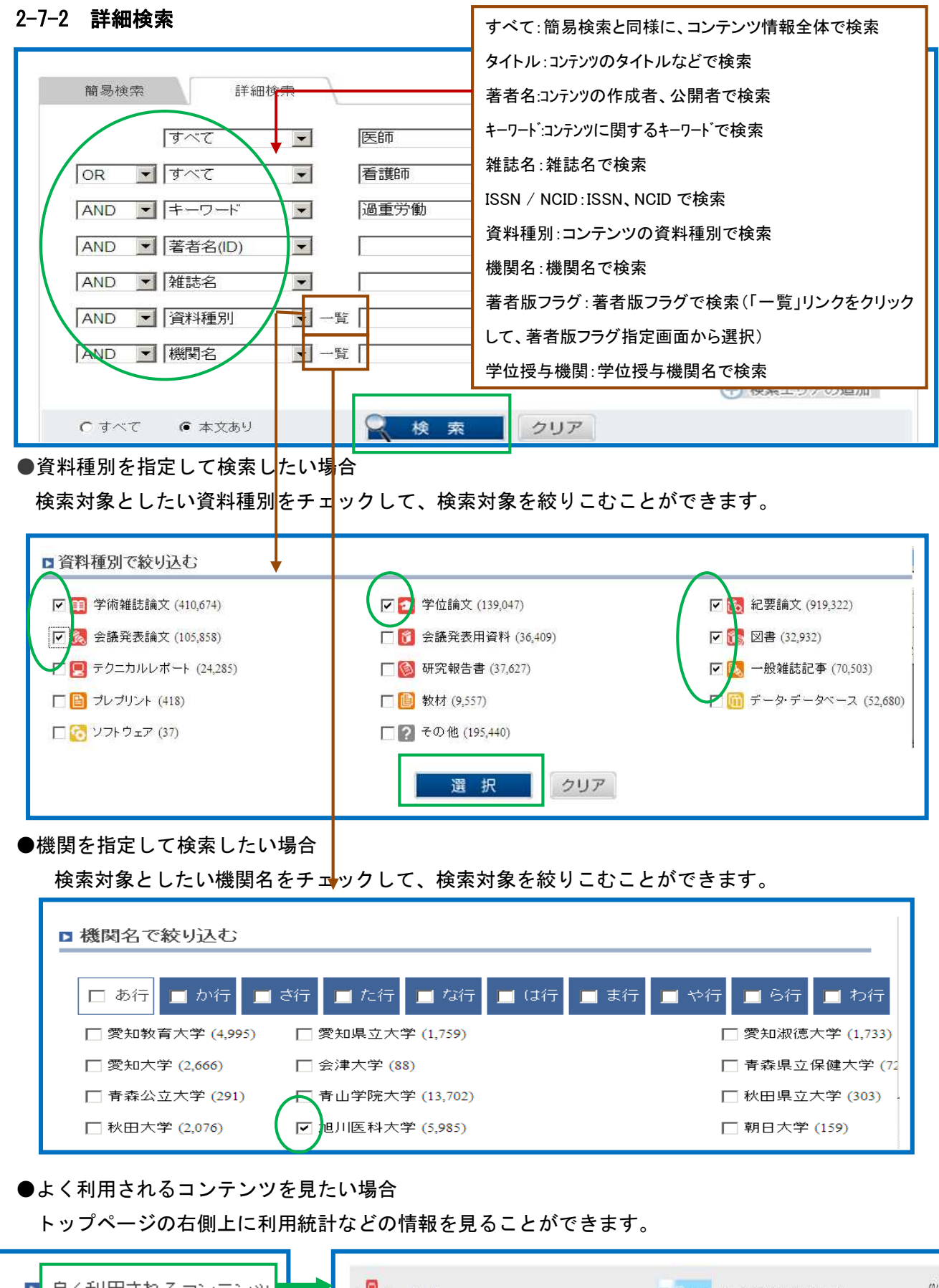

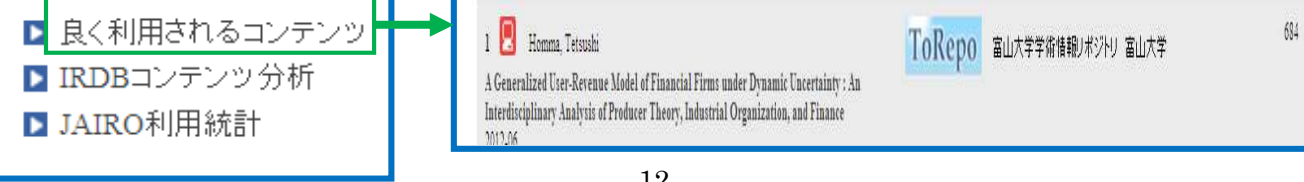

## 2-8 検索結果一覧画面

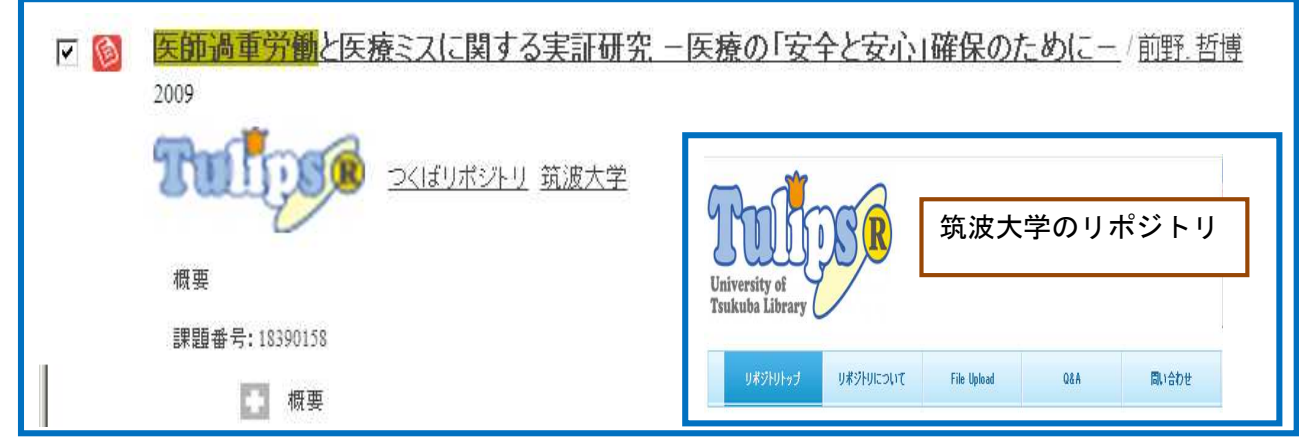

## 2-9 詳細情報画面

Ï

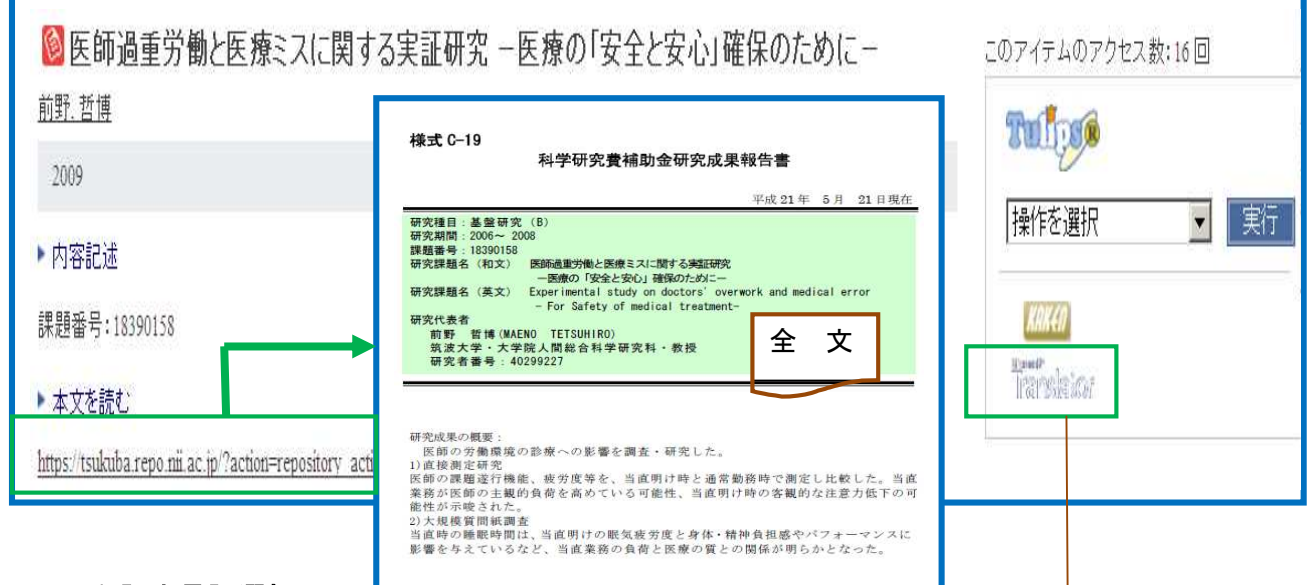

## 2-10 翻訳先言語選択画面

詳細表示画面をどの言語に翻訳するかを選択します。 言語名をクリックすると、Microsoft Translatorにより、翻訳されたコンテンツ情報が表示されます。

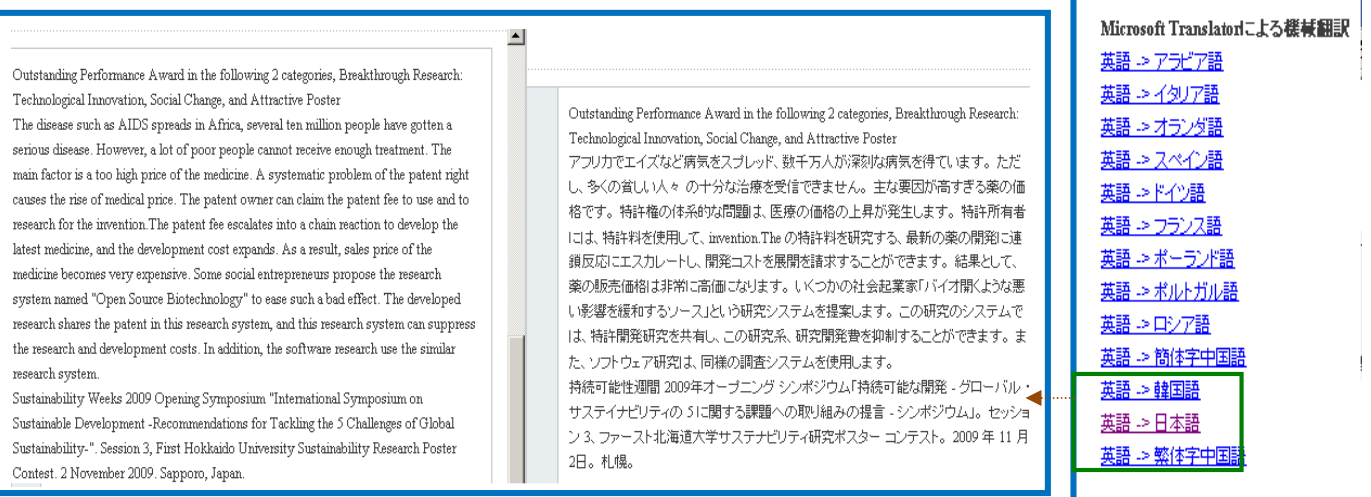

## 2-11 検索方法

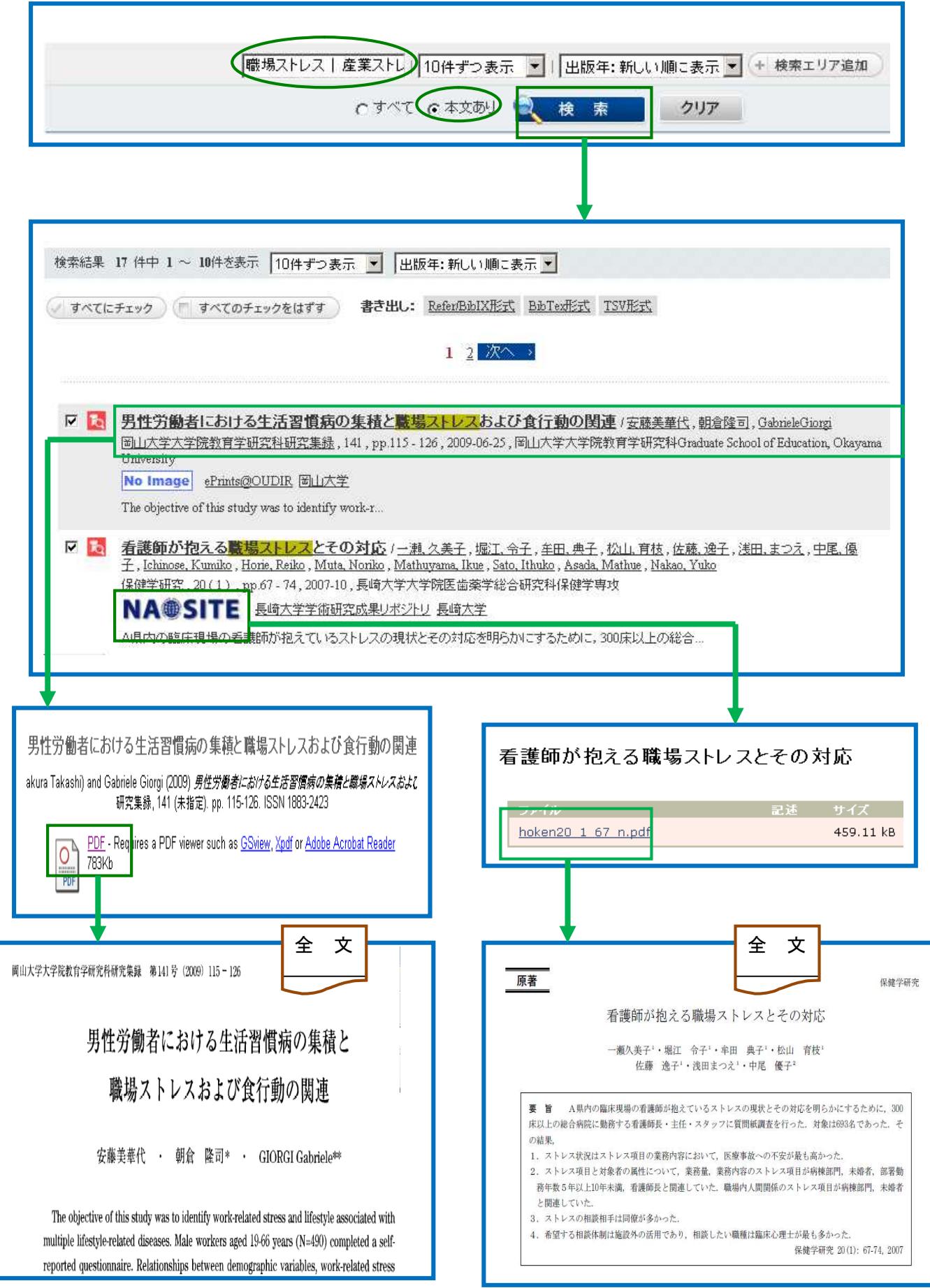

## 3 J-STAGE(堤供:(独)科学技術振興機構(JST)

#### 3-1 J-STAGE とは

(独)科学技術振興機構(JST)が提供する日本国内の科学技術情報関係の電子ジャーナル発行を支援 するシステムです。「J-STAGE」では登録された学会誌を検索し、抄録や本文を読むことができます。

#### 3-2 アクセス

図書館ホームページの「医学情報(DB)検索」をクリックします。

### 3-3 検索モード

#### 3-3-1 簡易検索

キーワードを入力し、簡単に検索ができます。

検索対象は「記事検索」、「誌名検索」、「発行機関検索」

#### 3-3-2 詳細検索

「記事検索」、「資料内検索」、「お気に入り資料検索」が利用できます。

#### 3-3-3 著者検索

著者名で検索できます。著者名の姓と名の順序は、元データの記述に従って検索を行います。

### 3-3-4 My J-STAGE

My J-STAGE は、お気に入りの資料、記事、検索条件等を登録できるサービスです。

My J-STAGE を利用するには、登録が必要です。検索条件やよく閲覧する記事、よく閲覧する資料を登 録することができます。そのほかに次のアラート機能を利用できます。

「お知らせアラート」「新着アラート」「追加情報アラート」「被引用アラート」「認証解除アラート」

#### 3-4 検索機能

#### 3-4-1 論理演算子検索

論理演算子を詳細検索画面の左側にあるプルダウンメニューから指定します。

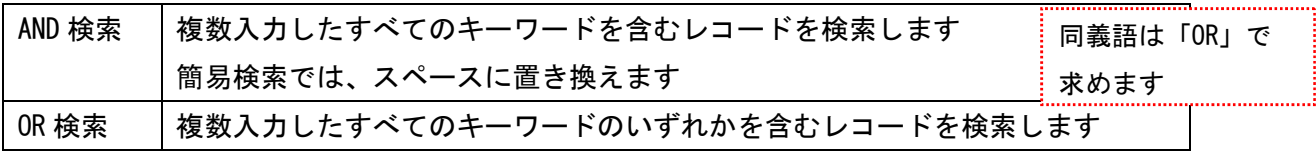

### 3-4-2 フレーズ検索

フレーズを検索する場合は、キーワードをダブルクオーテーション(「""」)でフレーズを囲みます。 例】"materials are"と入力した場合、「materials are」を含むものを検索できます。

### 3-4-3 前方一致検索

前方一致検索で検索する場合は、キーワードの後にアスタリスク(「\*」)を付けます。 先頭にその文字列ある単語を含むものを検索できます。 例】「mat\*」と入力した場合、「mat」で始まるものを検索します。

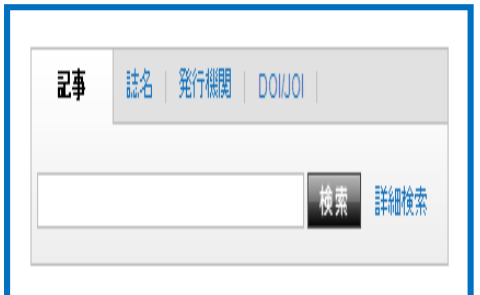

## 3-5 検索画面

## 3-5-1 簡易検索

①画面の右上の検索ボックスにキーワードを入力し、検索をクリックします。

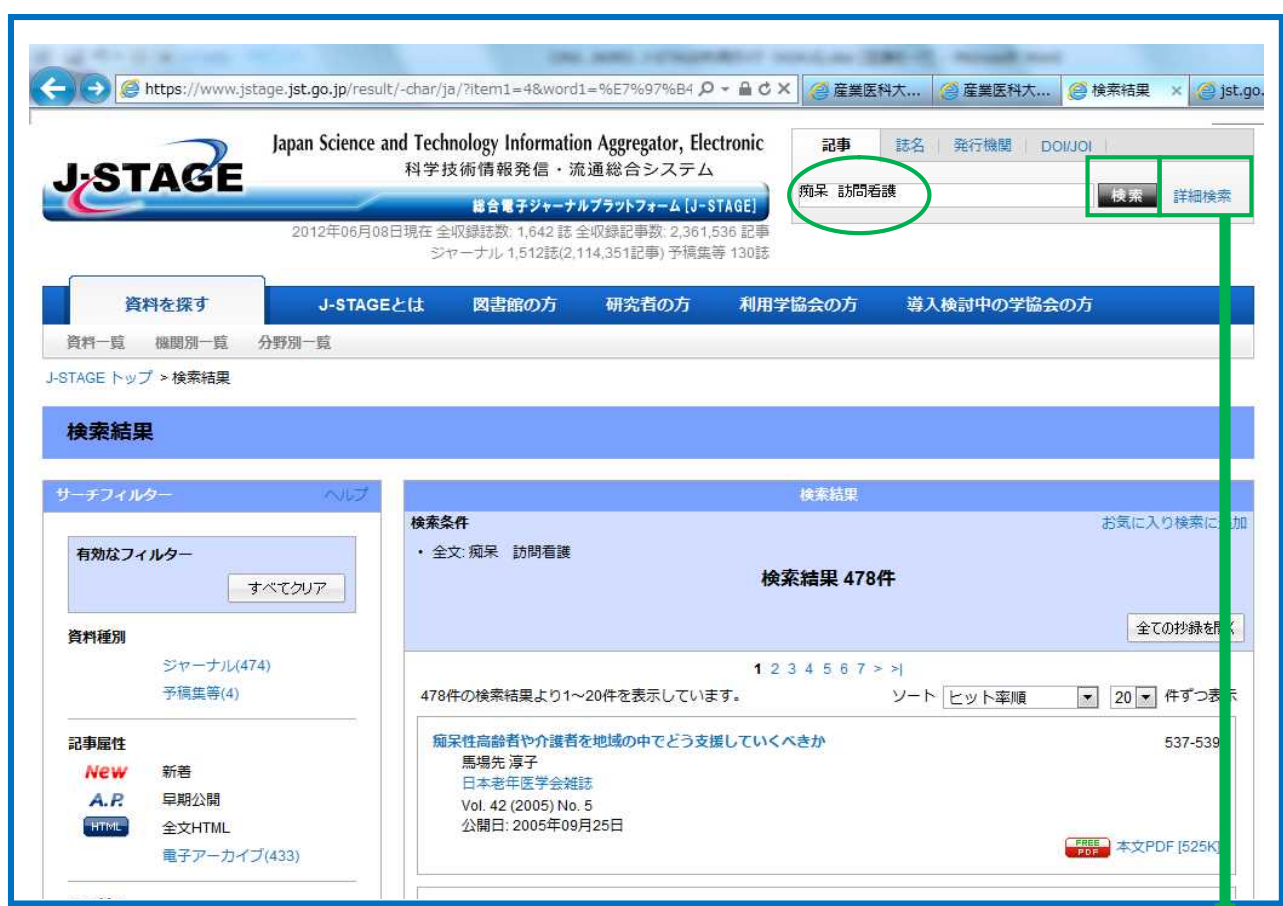

## 3-5-2 詳細検索

①画面の右上の検索ボックスの横の[詳細検索]をクリックします。

②【詳細検索画面】に展開しますので、キーワードを入力し、[検索]をクリックします。

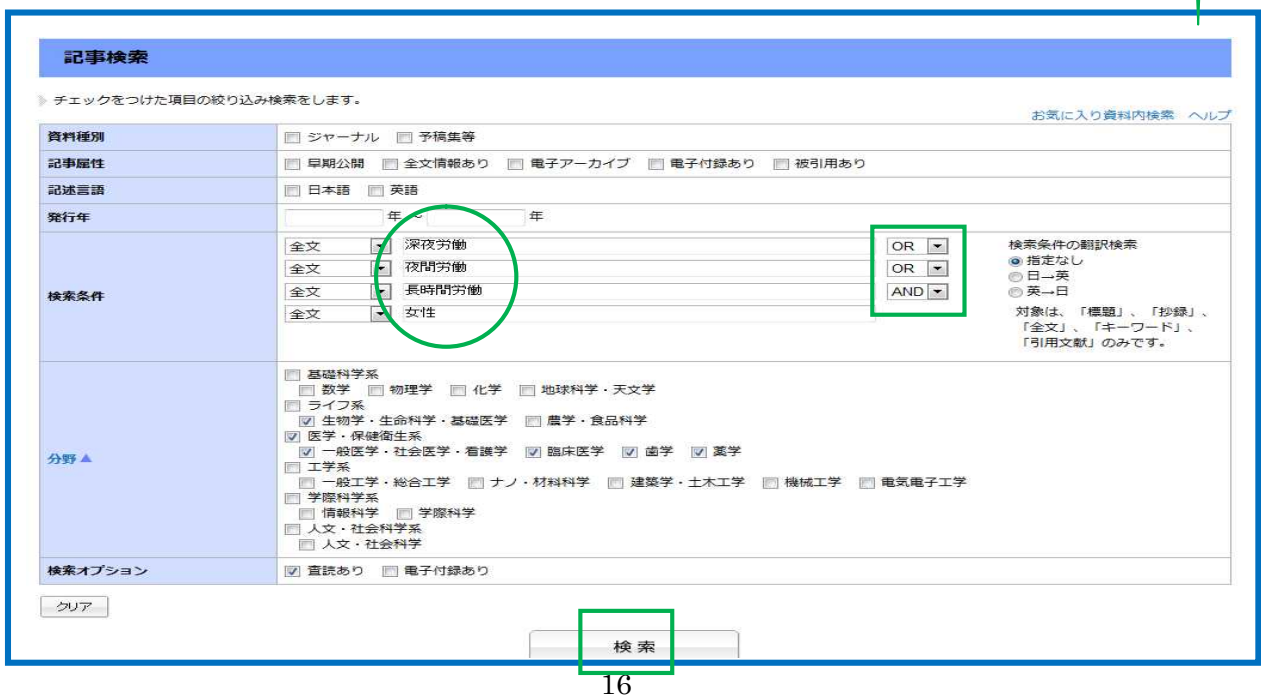

## 3-5-3 引用検索

 引用している文献から検索します。※自分の論文を引用している文献を探すことができます。 ①「検索条件」から「引用文献」を指定後、キーワード等を入力し、[検索]をクリックします。

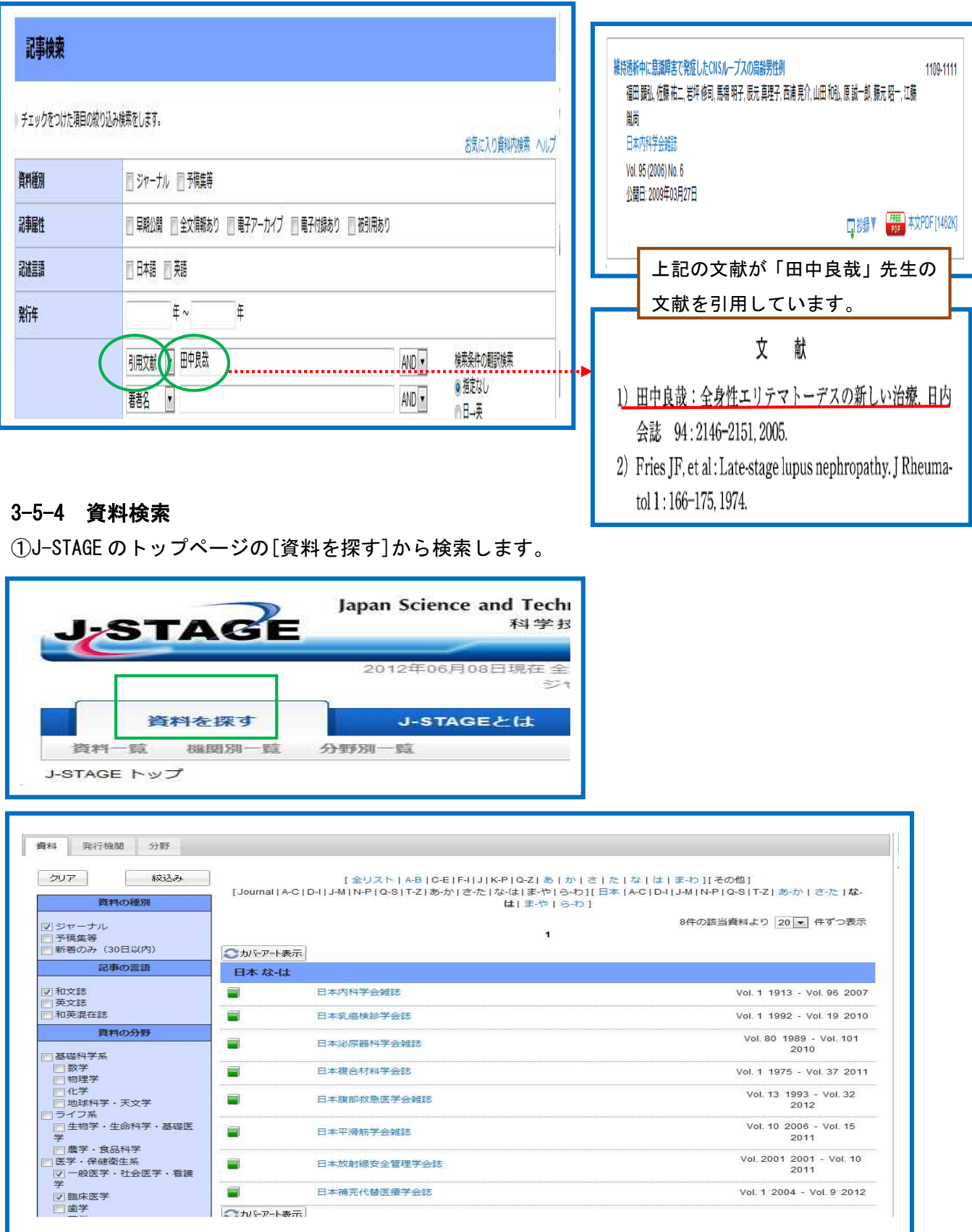

## 3-6 My J-STAGE

## 3-6-1 My J-STAGE 新規登録

①トップ画面の右上の[新規登録]をクリックします。

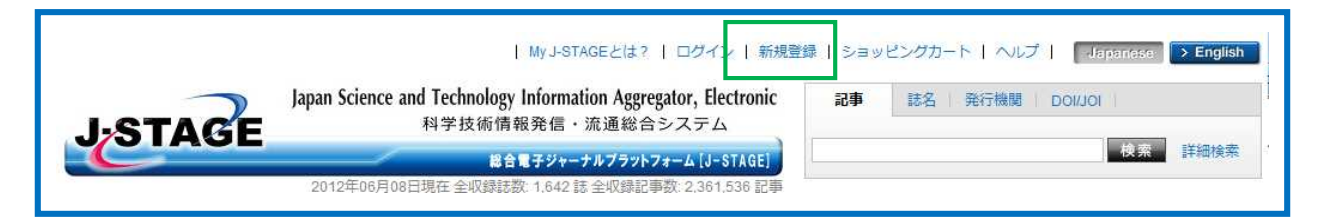

②【新規登録画面】が表示されますので、My J-STAGEID、メールアドレス、秘密の質問、秘密の質問の 回答、画像認証を入力し、[次へ]をクリックし登録を行います。

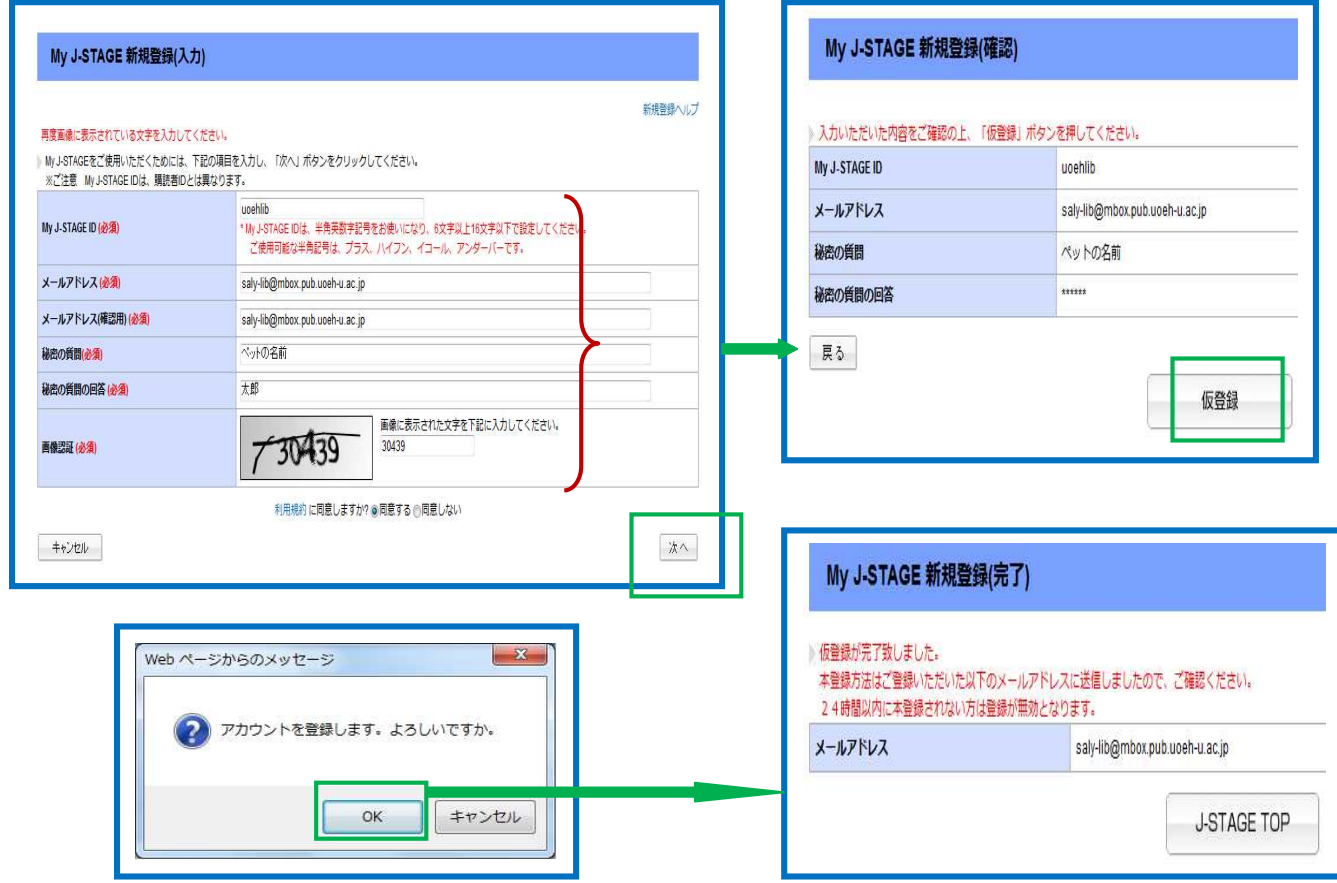

③登録処理が完了すると、登録したメールアドレスあてにメールが送られてきます。

④この時点では、まだ仮登録の状態です。送られてきたメール文中の URL をクリックすると、本登録が 完了します。

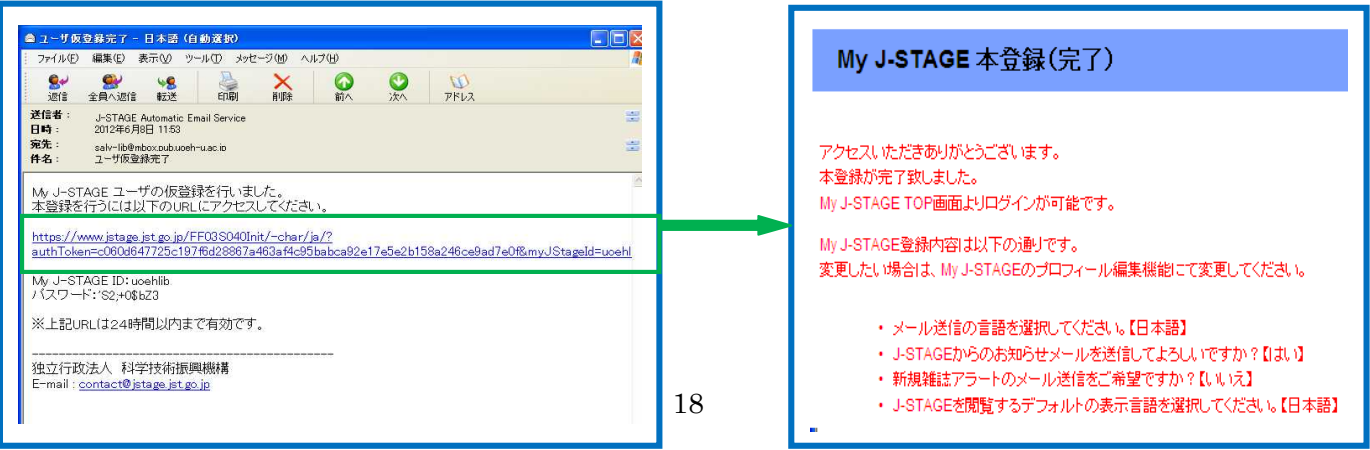

## 3-6-2 アラートの種類

次のアラートを利用できます。

- (1) お知らせアラート・・・お気に入り資料へのお知らせ情報をメールで知らせするサービスです。
- (2) 新着アラート・・・お気に入り資料に最新号が登録された場合、メールで知らせするサービスです。
- (3) 追加情報アラート・・・お気に入り記事に訂正情報が登録された場合、メールで知らせするサービスです。
- (4) 被引用アラート・・・気に入り記事が引用された(被引用)場合、メールで知らせするサービスです
- (5) 認証解除アラート・・・お気に入り記事の認証状態が認証ありから認証なしに変更した場合、メール で知らせするサービスです。

## 3-6-3 お気に入り検索

検索条件を My J-STAGE に登録しておくことができます。

- (1) お気に入り検索・・・検索条件を My J-STAGE に登録しておくことができます。 登録した条件はお気に入り管理画面のお気に入り検索タブ内に表示されます。
- (2) お気に入り記事・・・よく閲覧する記事を、My J-STAGE に登録しておくことができます。 登録した記事はお気に入り管理画面のお気に入り記事内に表示されます。
- (3) お気に入り資料・・・よく閲覧する資料を My J-STAGE に登録しておくことができます。 登録した記事のお気に入り管理画面のお気に入り資料内に表示されます。

## 3-6-4 My J-STAGE へのログイン

①トップ画面の右上の[ログイン]をクリックします。

②【ログイン画面】が表示されますので、ID とパスワードを入力し[ログイン]をクリックします。

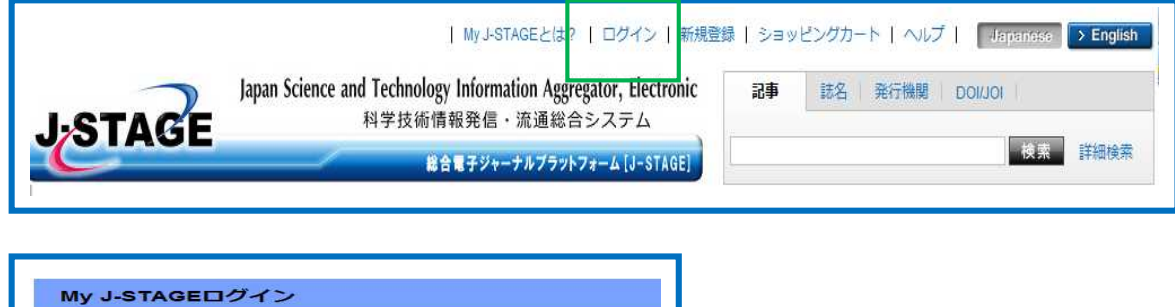

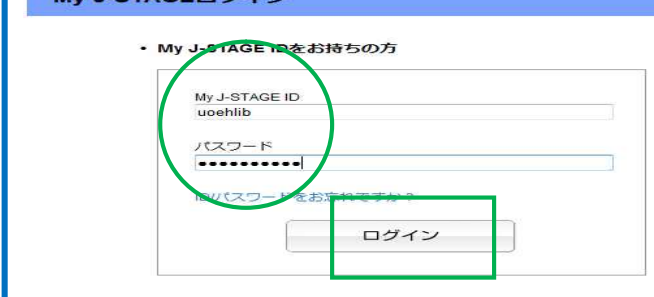

### 3-6-5 ログアウト

トップ画面の上の[ログアウト]をクリックすると、通常の J-STAGE に戻ります。 ログアウトせずに Web ブラウザを終了しても、自動的にログアウトします。

## 3-6-6 被引用アラート

①引用された時に知りたい文献を検索します。

②検索結果画面の右側の[被引用アラート]をクリックします。

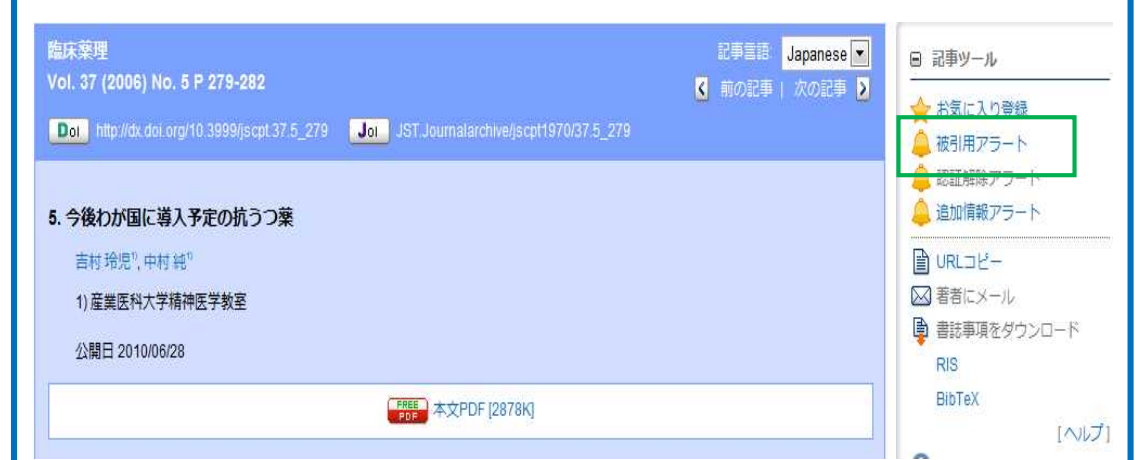

③【お気に入り管理画面】に展開しますので、[被引用アラート]にチェックし、[更新]をクリックします。

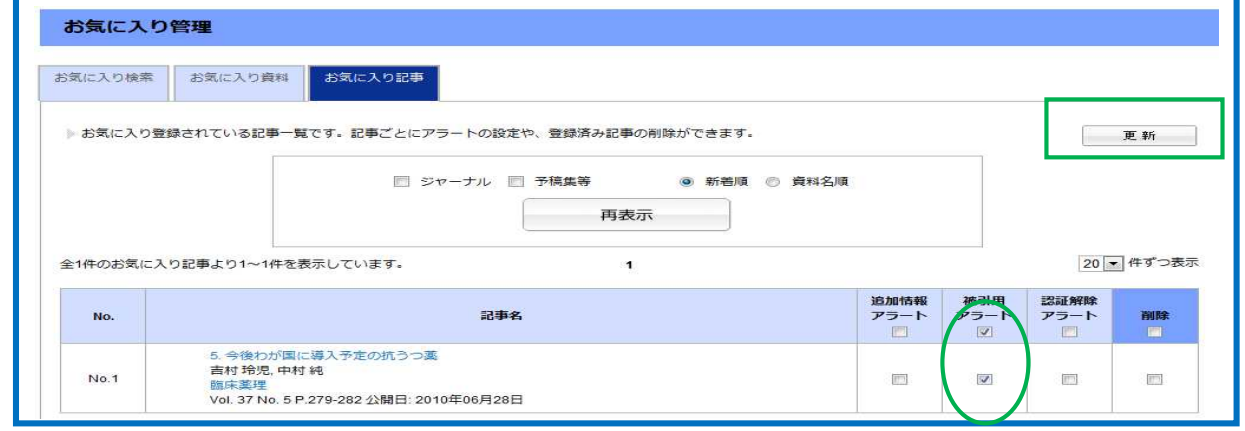

## 3-6-7 被引用アラートの取消し

①トップページの[My J-STAGE 機能]のメニューから[お気に入り管理]をクリックします。

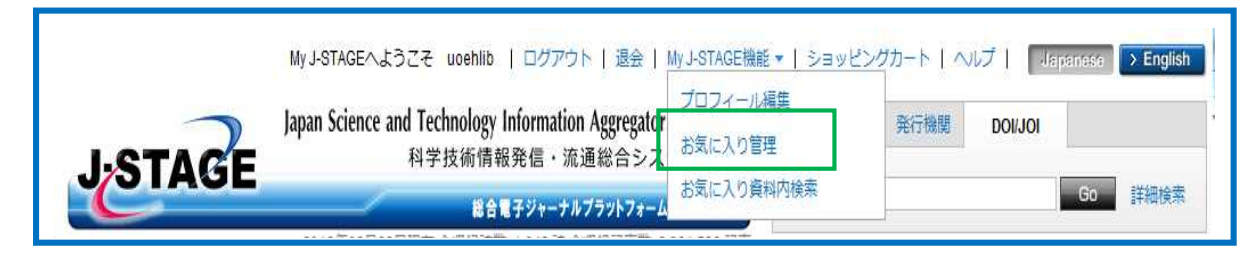

②【お気に入り管理画面】に展開しますので、[削除]にチェックを付け[更新]をクリックします。

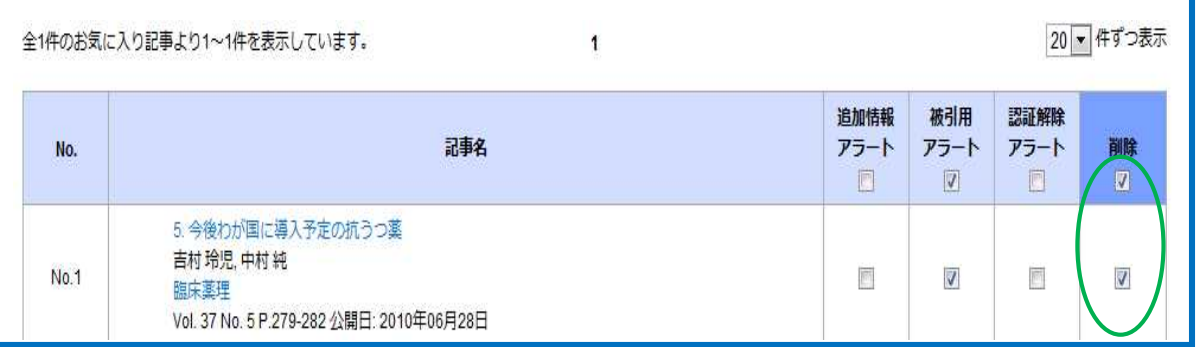